# **CERTIFICADO DIGITAL DO MILLENNIUM BCP CHAVE PÚBLICA**

- Introdução
- **2** Instalação do Certificado da Root
- **B** Instalação dos restantes Certificados

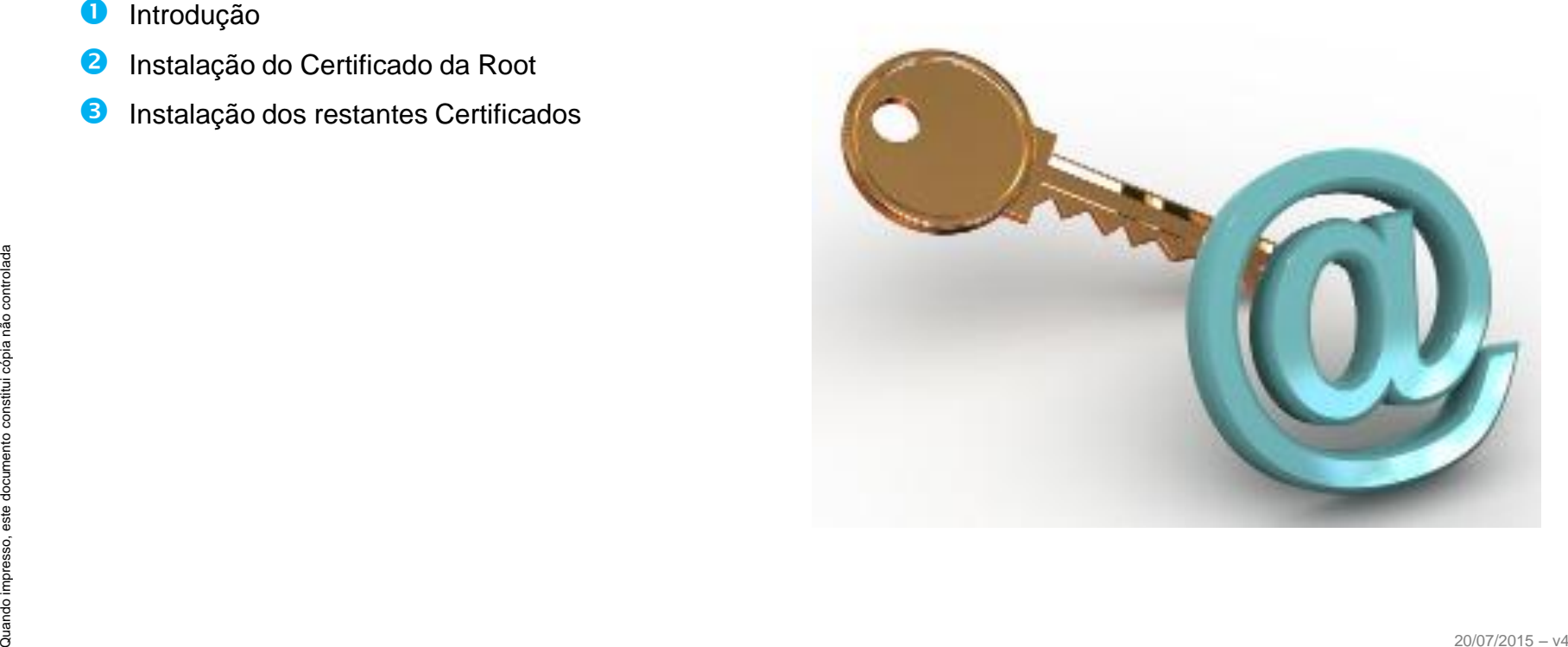

### Introdução

**1 2** O Certificado Digital é um elemento de segurança adicional emitido pelo Banco para cada utilizador e que tem de estar presente no equipamento onde são instruídas operações que afetem o património do Cliente.

> De modo a que o utilizador do portal possa instalar o seu certificado, é necessário que previamente sejam instalados no seu equipamento os certificados do próprio Banco.

#### Download dos Certificados

O download dos certificados do Banco pode ser efetuado através da página de **Serviço de Apoio ao Utilizador** acessível através da **Ajuda** na homepage do portal.

O ficheiro ".ZIP" descarregado acima contem os 3 certificados a serem instalados:

- GrupoBCPRootCA.cer
- MillenniumGroupCA01(1).cer
- MillenniumGroupCA02(1).cer

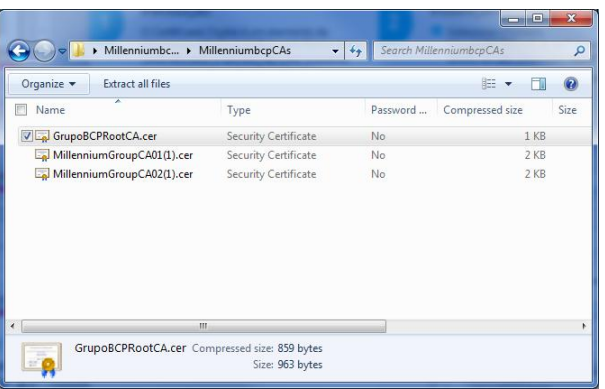

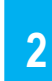

#### Instalação do Certificado da Root

- **O** Selecione o ficheiro **"GrupoBCPRootCA.cer"** e com o botão direito do rato clique em **"Abrir"**;
- Na Janela "**Certificado**" selecionar "**Instalar Certificado**".

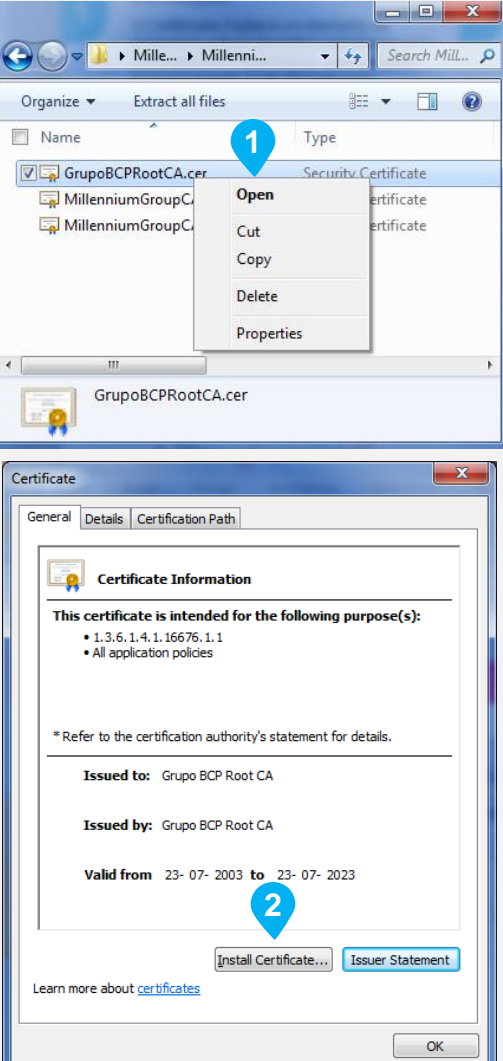

- **Clique em "Sequinte" na janela do** "**Assistente para importar certificados**";
- Selecione a opção **"Colocar todos os certificados no seguinte arquivo"** e clique em **"Procurar…"**

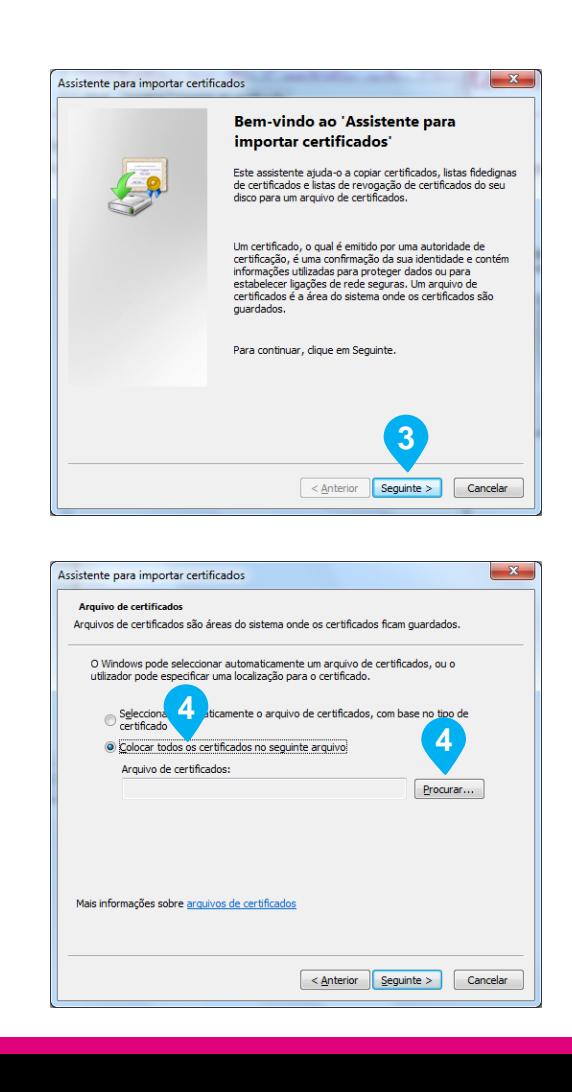

- **B** Altere o arquivo selecionado para **"Autoridades de certificação de raiz fidedigna"**;
- **6** Confirme que selecionou as opções indicadas e clique em **"Seguinte"**.

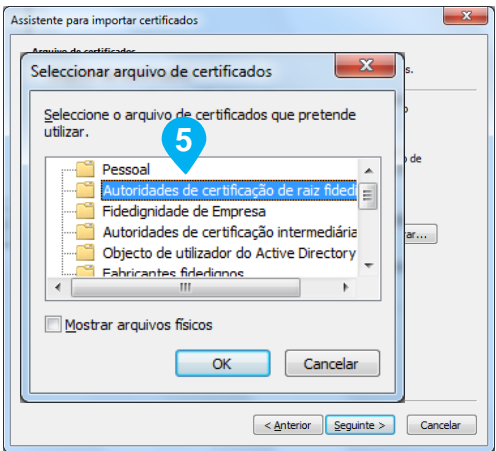

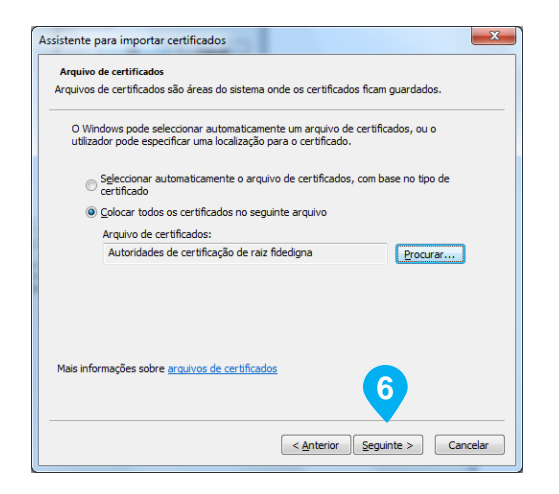

- Clique em **"Concluir"**;
- **8** Aceite o aviso de segurança para concluir a importação do certificado.

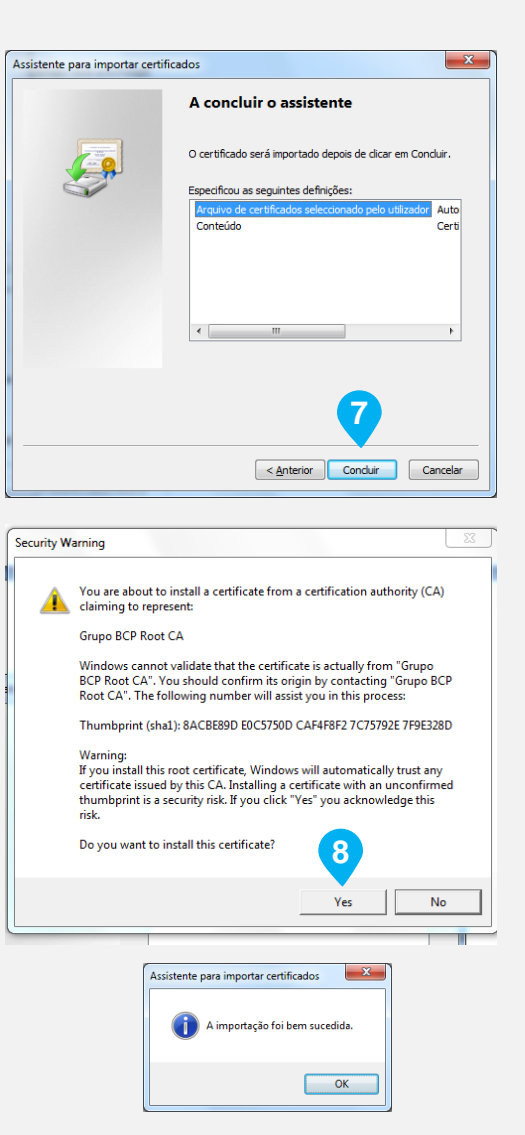

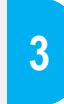

### Instalação dos restantes 2 **Certificados**

- **O** Selecione o ficheiro **"MillenniumGroupCA01(1)"** e com o botão direito do rato selecione **"Abrir"**;
- Na Janela "**Certificado**" selecionar "**Instalar Certificado**".

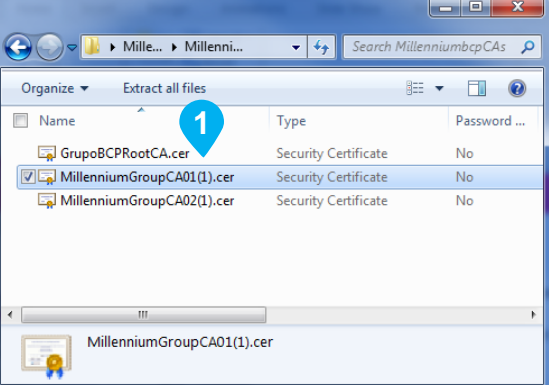

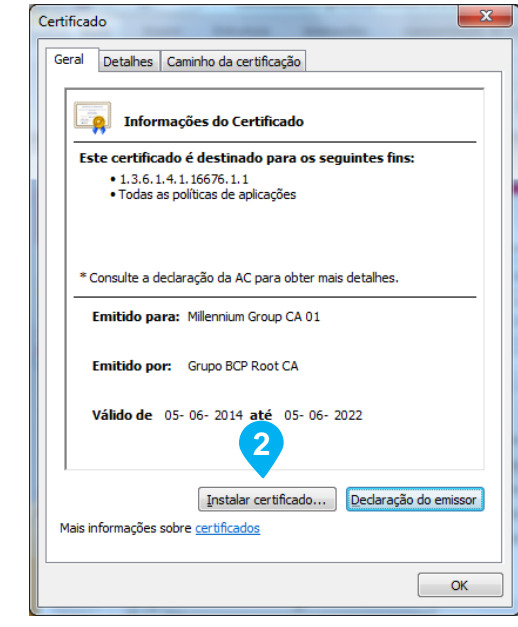

- Clique em **"Seguinte"** na janela do "**Assistente para importar certificados**";
- **4** Mantenha selecionada a opção **"Selecionar automaticamente o arquivo de certificados (…)"** e clique em **"Seguinte"**

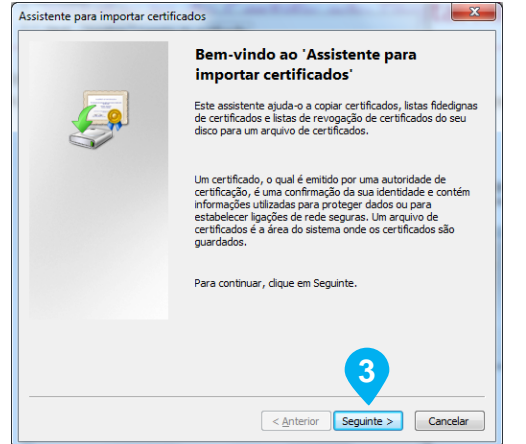

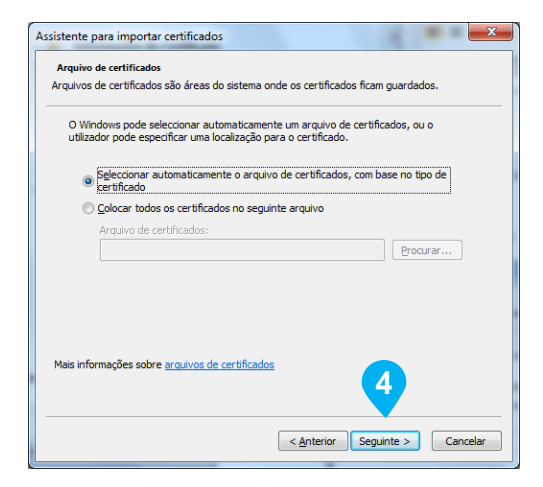

 Clique em **"Concluir"** para completar a importação do certificado.

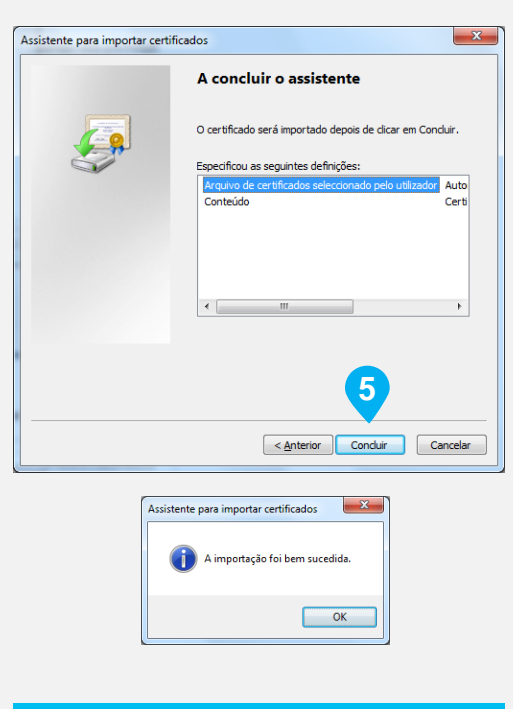

**Repita o mesmo processo para o ficheiro**

**MillenniumGroupCA02(1).cer**

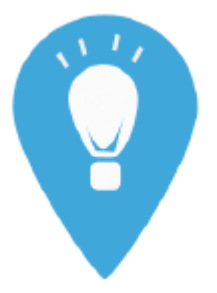

Agora já pode efetuar operações com a máxima segurança através da área de Empresas do millenniumbcp.pt.

## **CONTAMOS COM A SUA PRESENÇA BREVEMENTE**